# 1.Backup

## (1) Run g4l, Select the default option

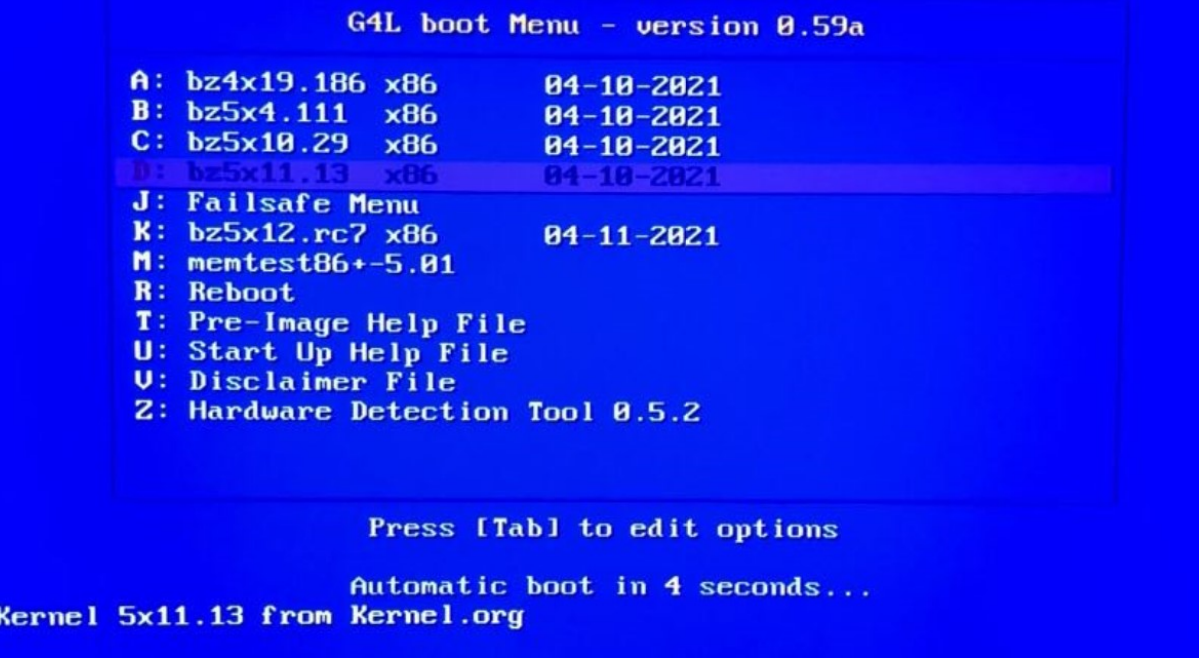

## http://sourceforge.net/projects/g41

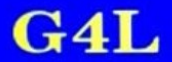

**Michael Setzer II** mikes@guam.net

Select Exit to skip this option

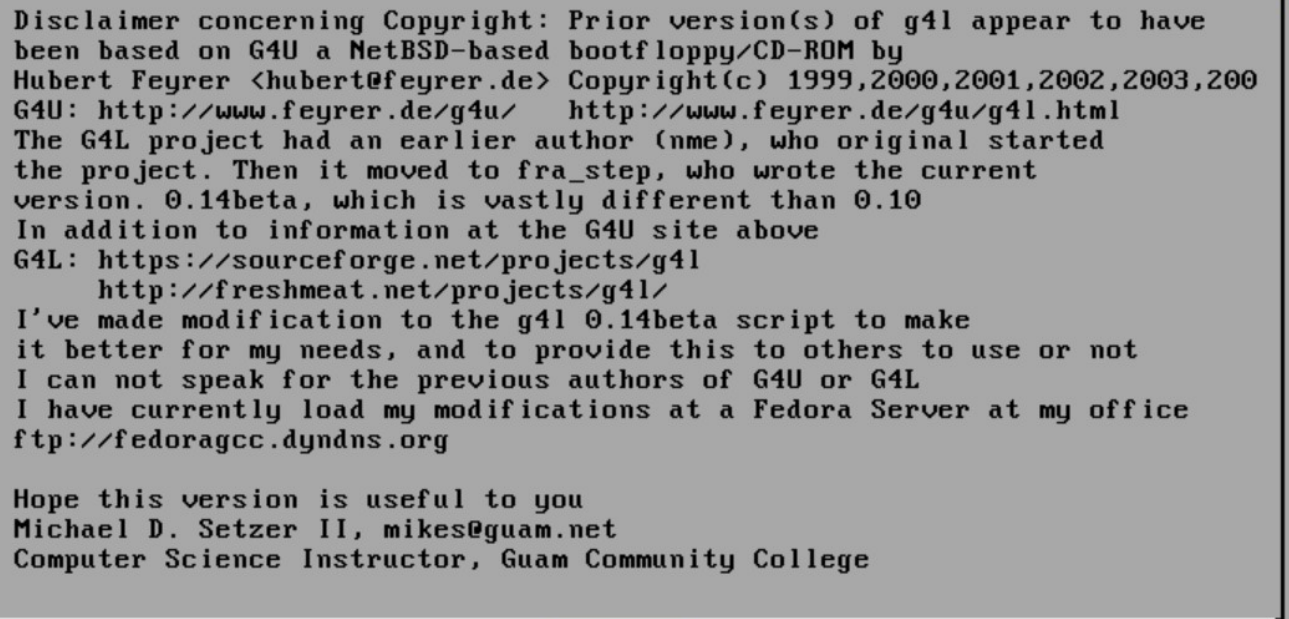

 $\langle$  EXIT >

Input g4l

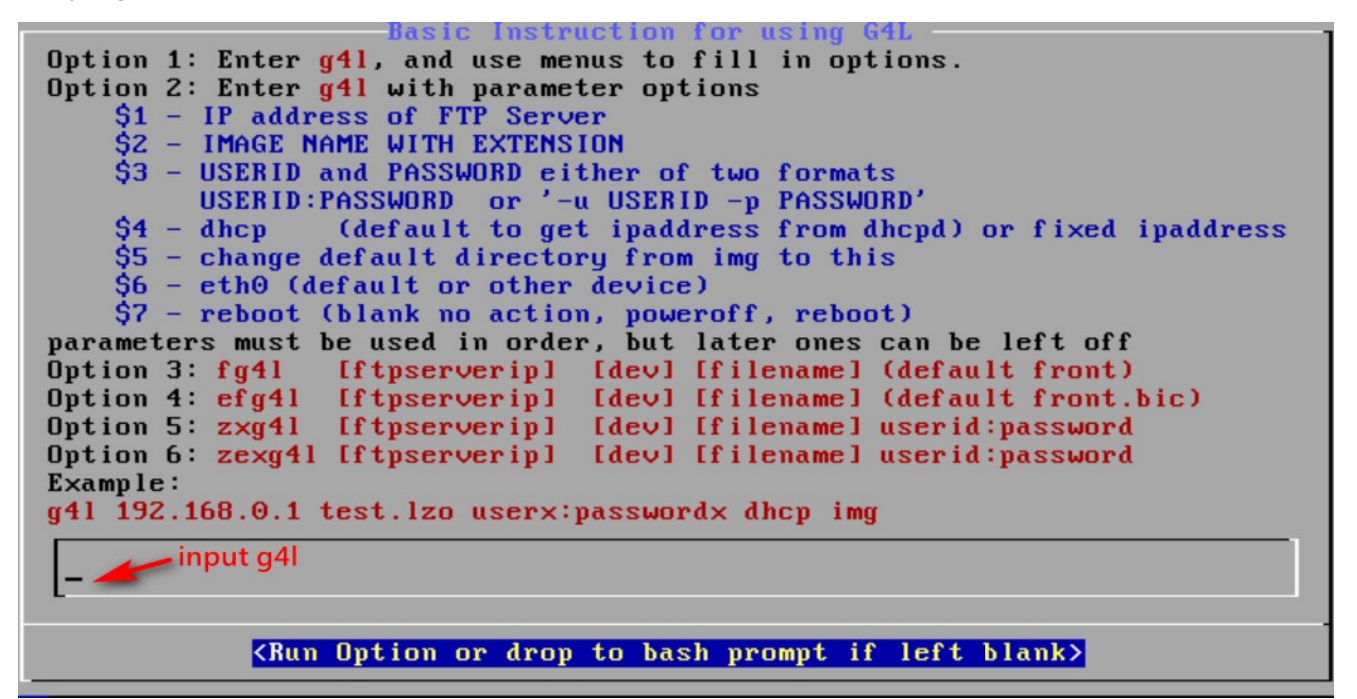

Select Yes

**INFORMATION** G4L - Disk Imaging with Linux Frank Stephen 2013 G4L comes with ABSOLUTELY NO WARRANTY! This is free Software, and you are welcome to redistribute it freely. Read the online Help for more info on this delicate topic. USE AT OWN RISK! Please use sourceforge and freecode sites to present any issues. Generally checked daily http://sourceforge.net/projects/g4l/ http://freecode.com/projects/g4l Accept these conditions? YES to proceed, NO to quit.  $\langle$  Yes  $\rangle$  $\langle$  No  $\rangle$ 

#### Enter MAIN MENU, select RAW Mode

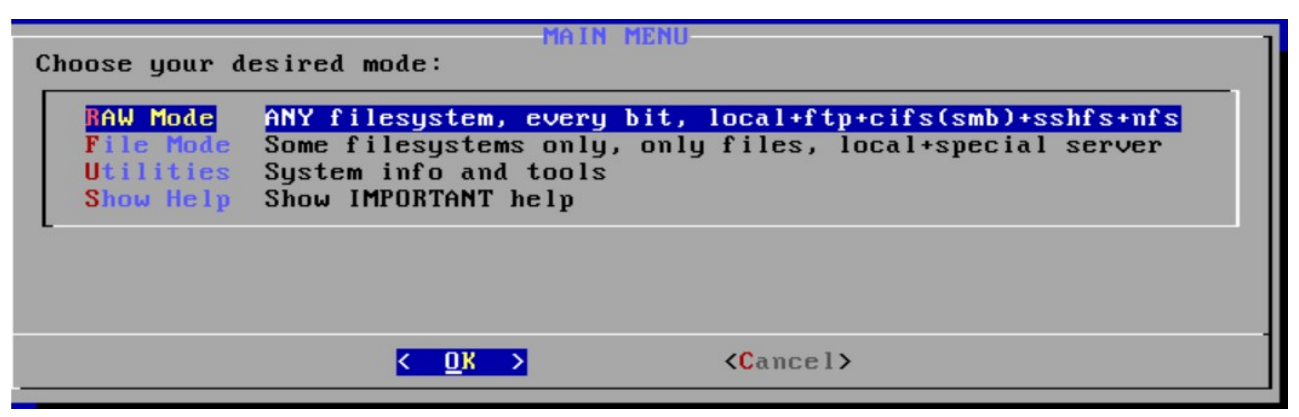

(2) select Local use (If you want to back up to an FTP server, select Network Use)

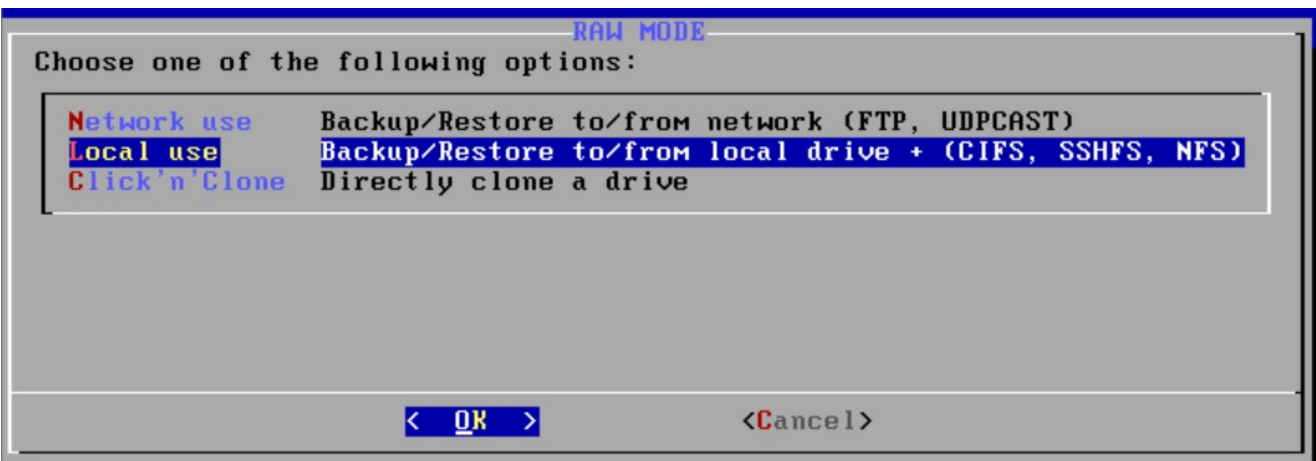

Select ok

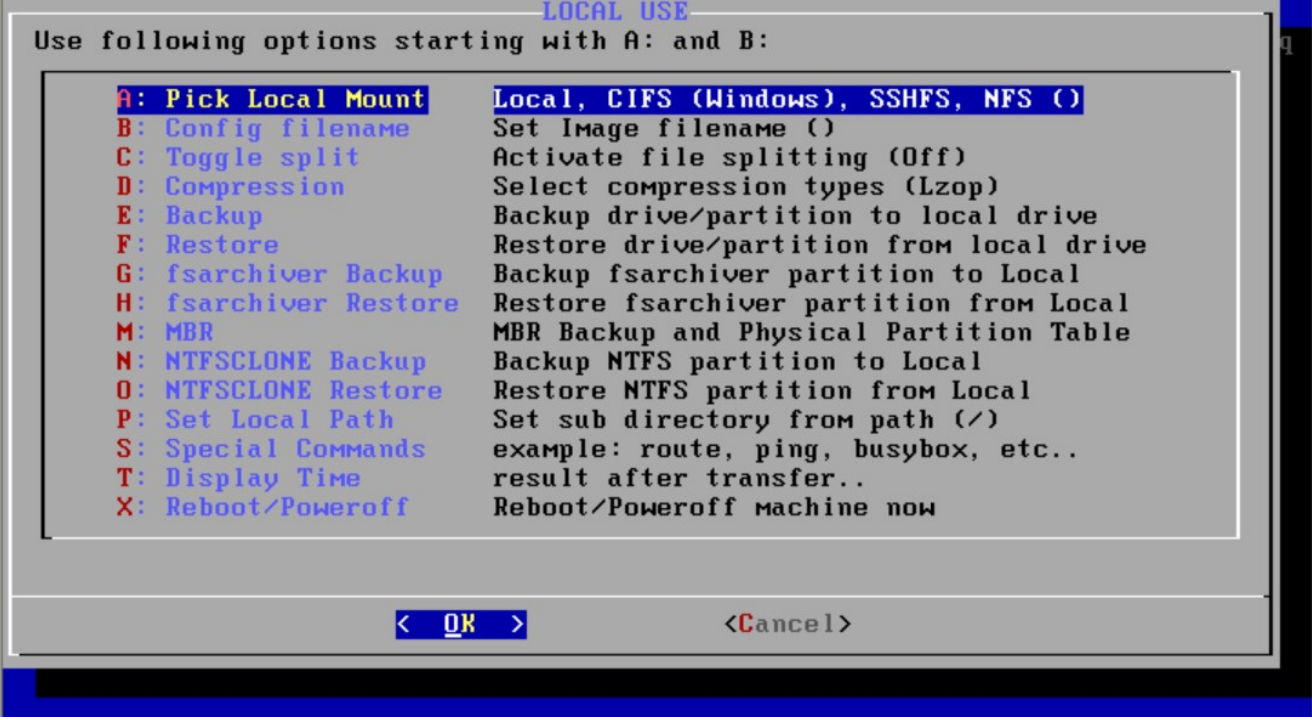

Set the target disk (The disk which you want to store backup image)

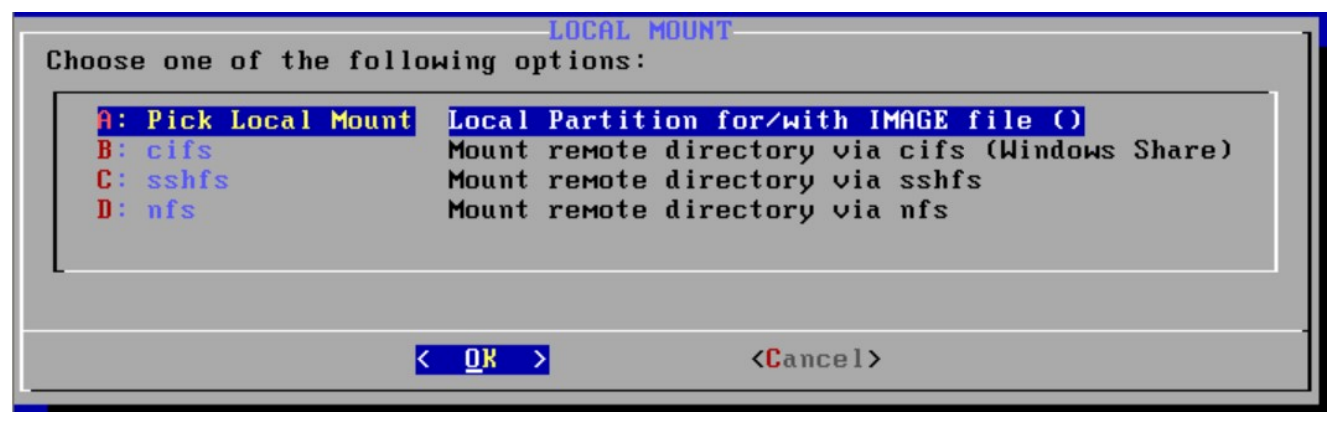

Use the space bar to select the disk which you want to save the backup image

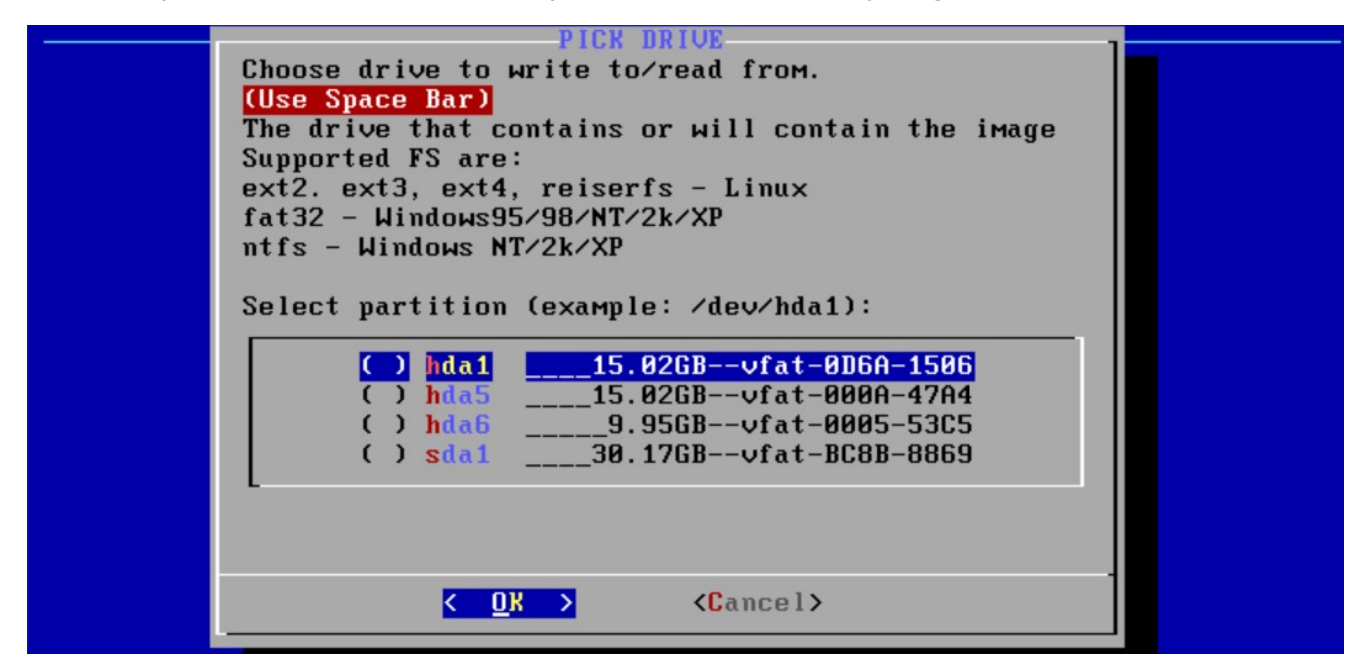

(3) Select the backup image file name

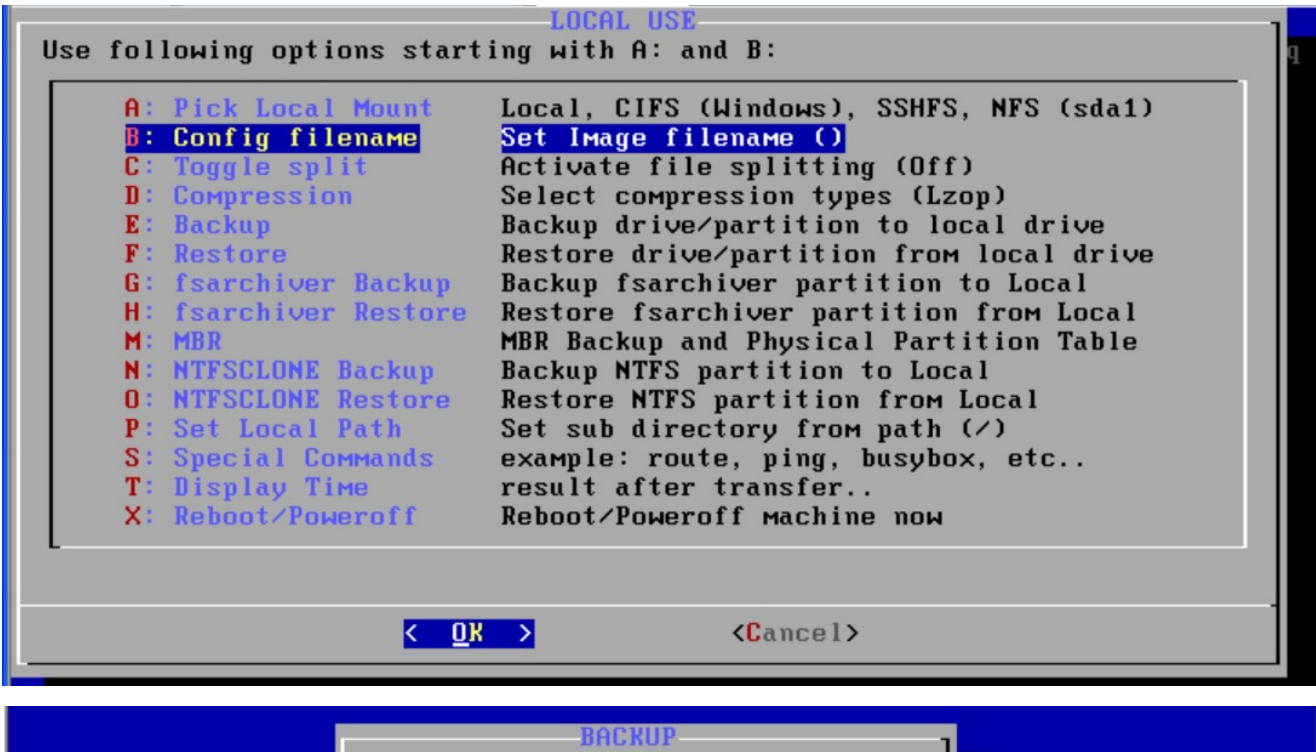

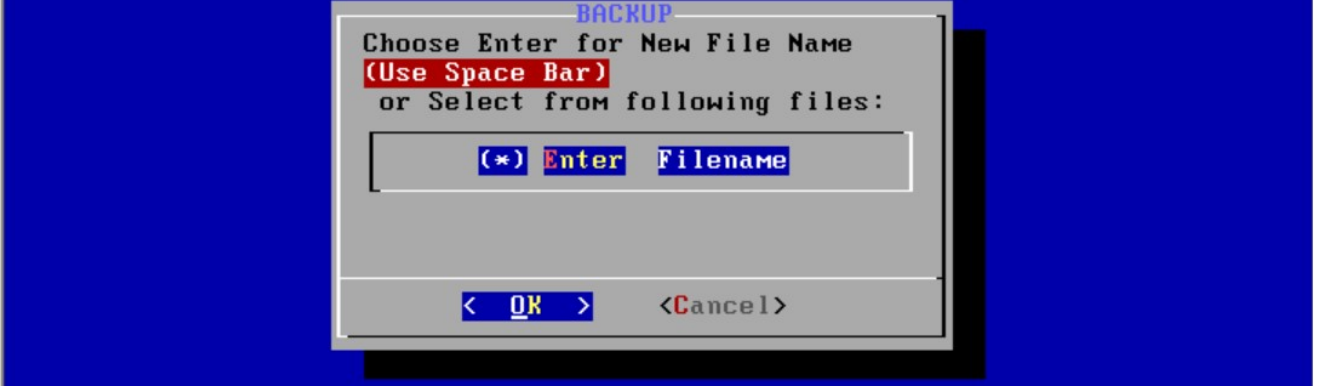

Enter a custom filename

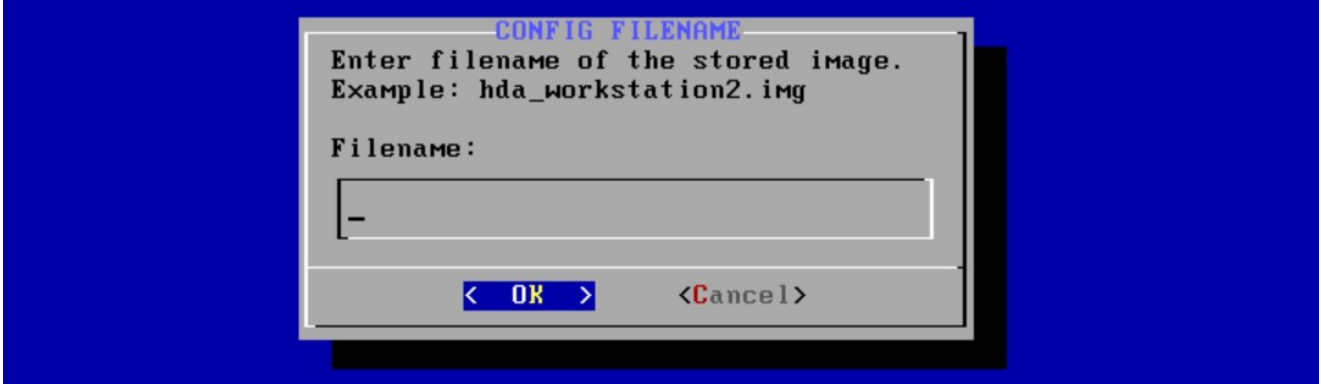

#### (4) BackUp Operation

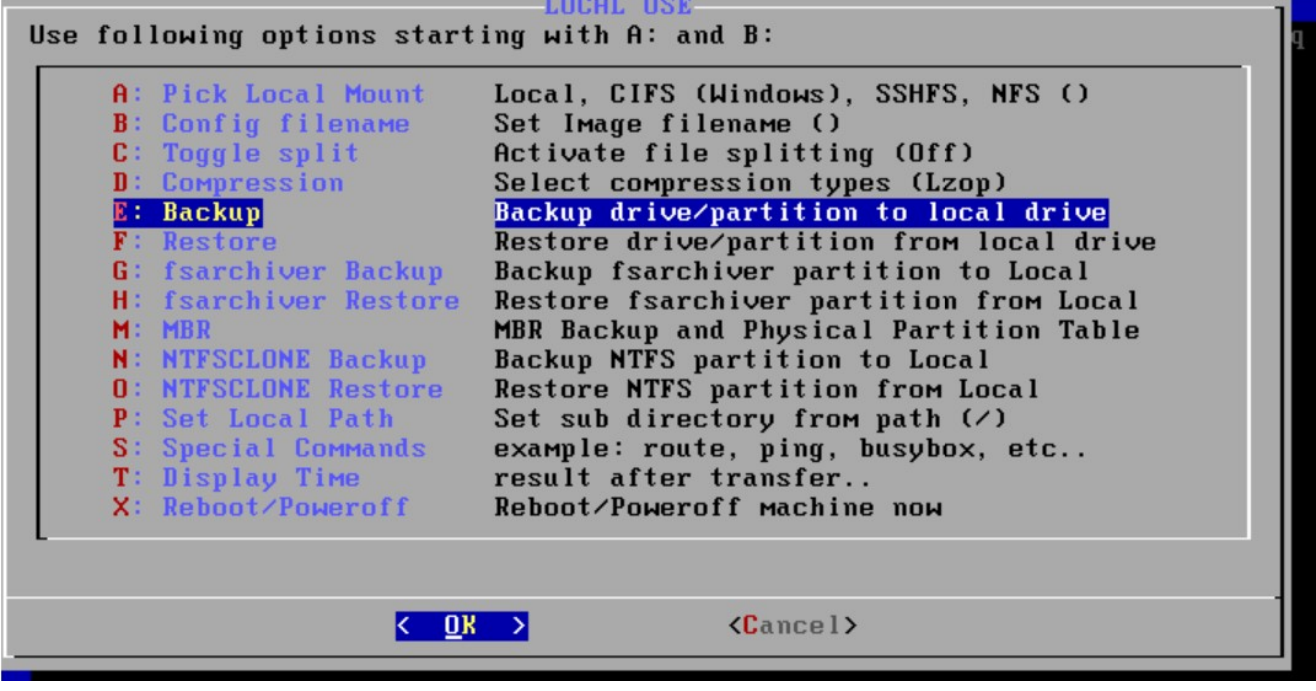

Select the disk or partition that you want to back up

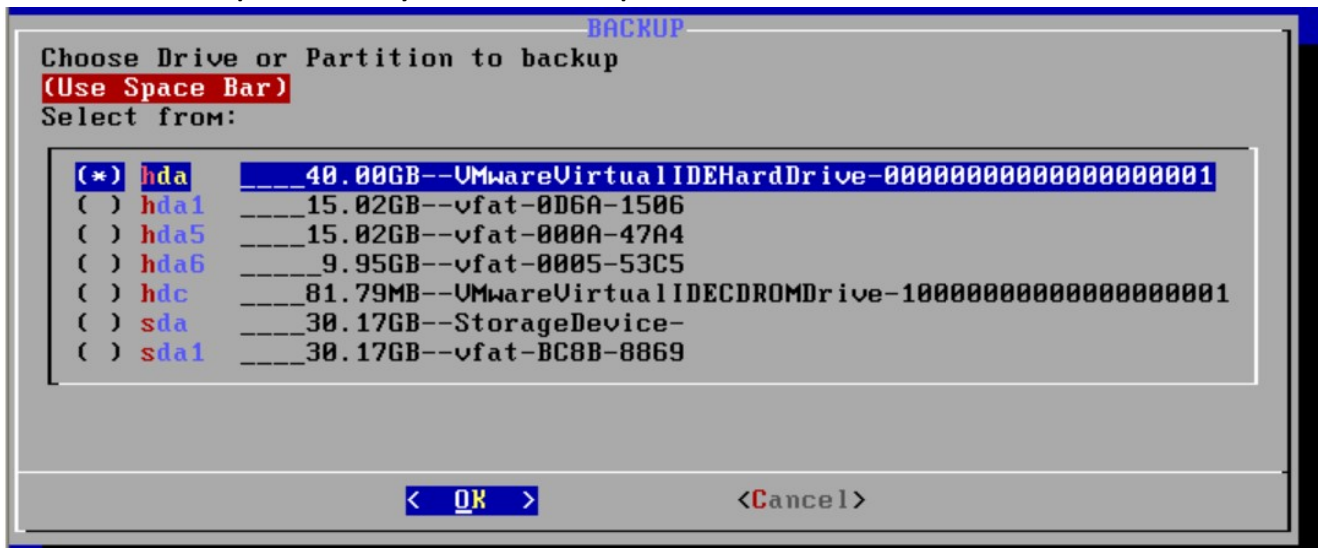

Wait for a confirmation, select OK

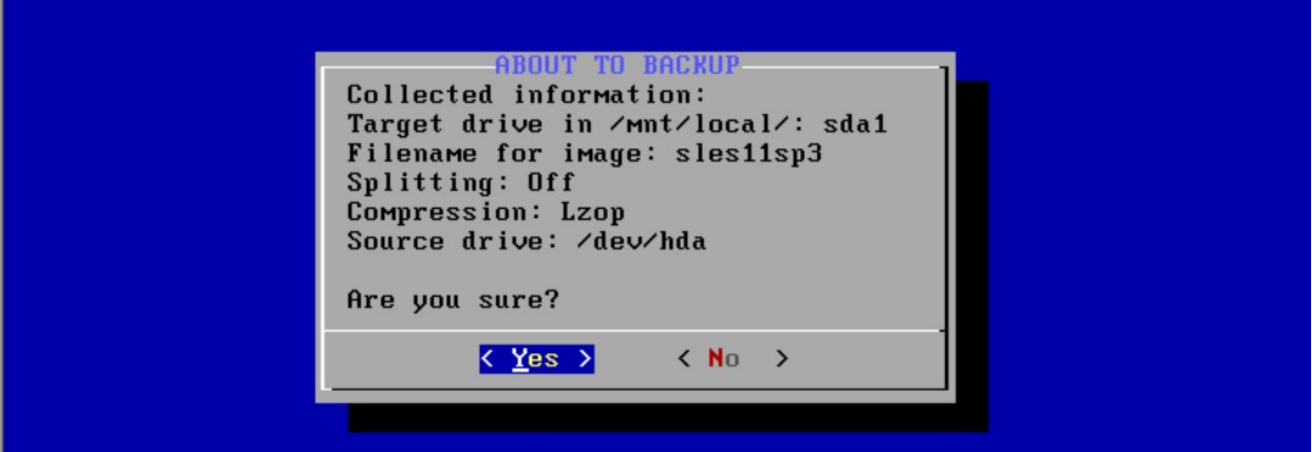

Start Backup......

Working... G4L is backing up your drive locally. The progress bar shows the ratio of written source data and size of destination (harddrive/image). It will not be accurate if you restore 50G to a 100G drive for example. Please stand by, this will take some time! Device eth0 Speed Duplex Progress 0.03% 12.00MB of 40960.00MB time: 0:00:01 12.00MB/sec ncftpstatus: OK  $B\%$ 

# 2 Restore

## (1) Run g4l, Select the default option

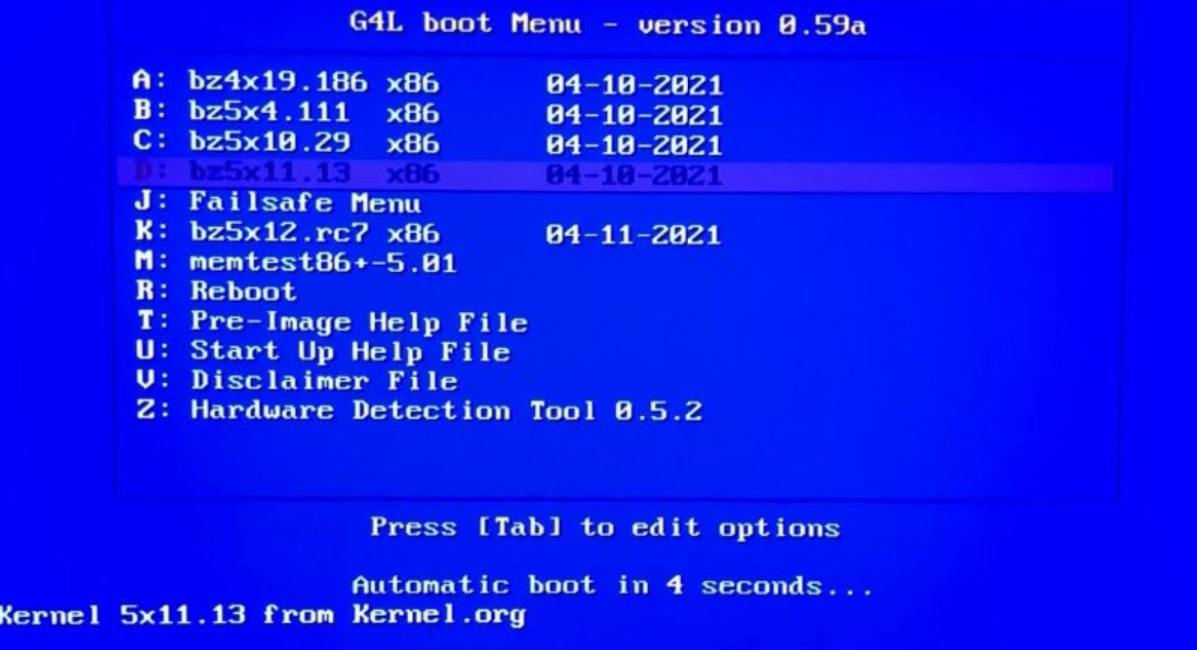

## http://sourceforge.net/projects/g41

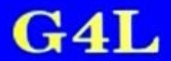

**Michael Setzer II** mikes@guam.net

Select Exit to skip this option

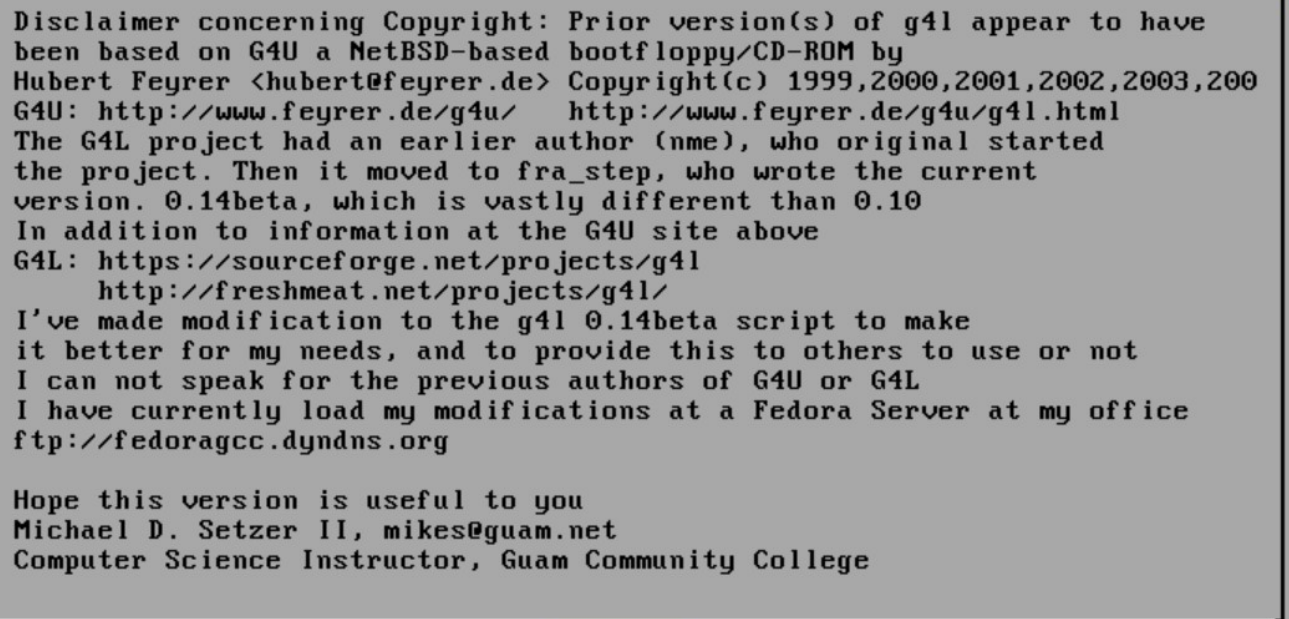

 $\langle$  EXIT >

Input g4l

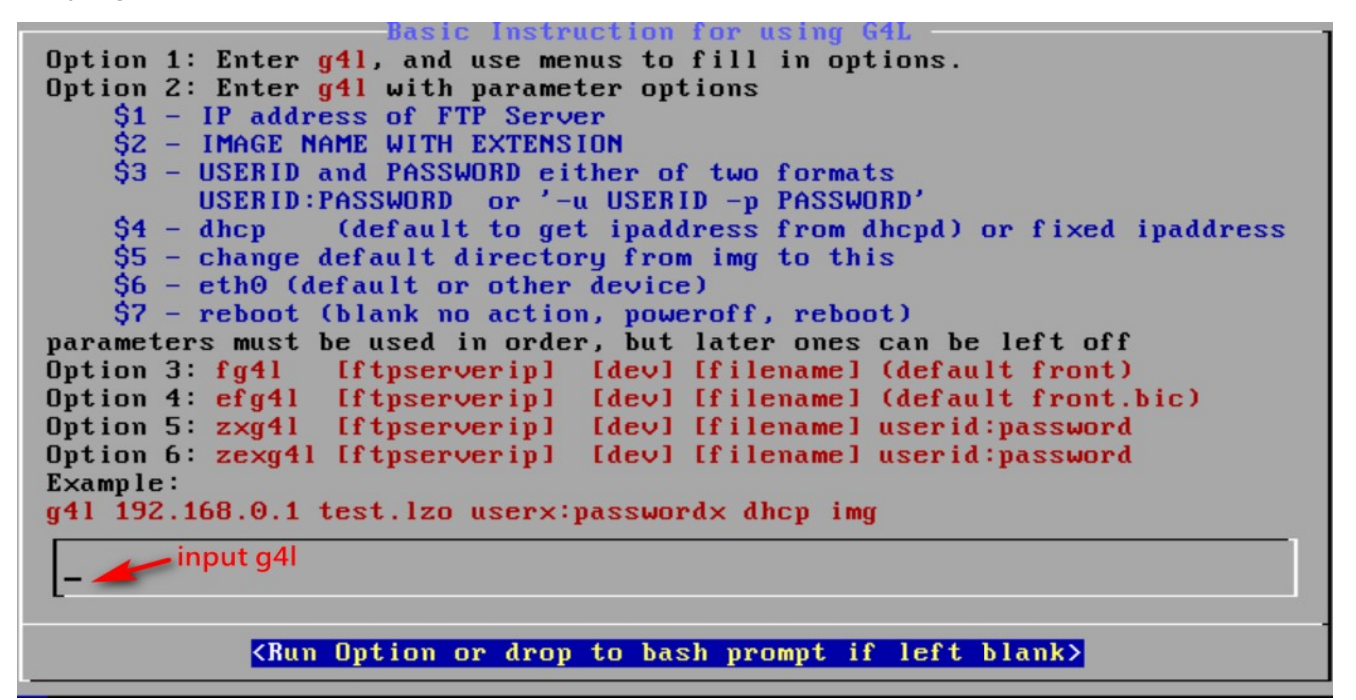

Select Yes

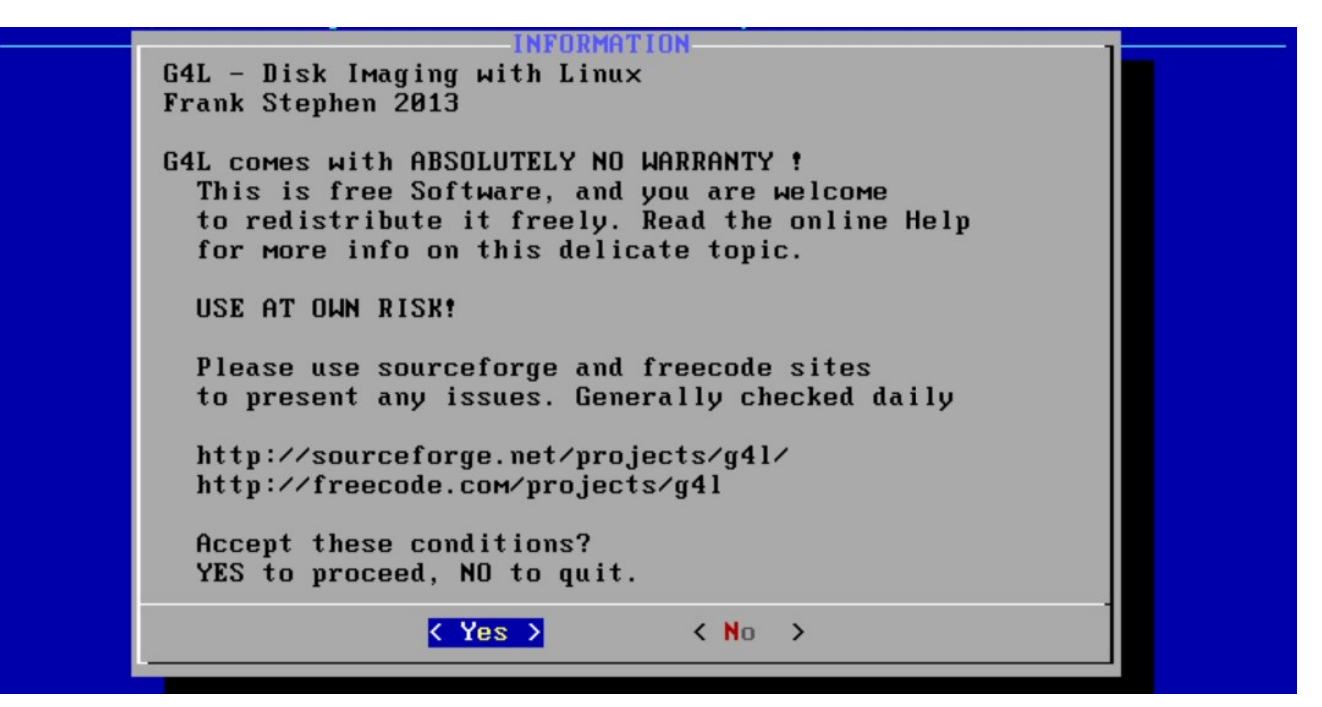

#### Enter MAIN MENU, select RAW Mode

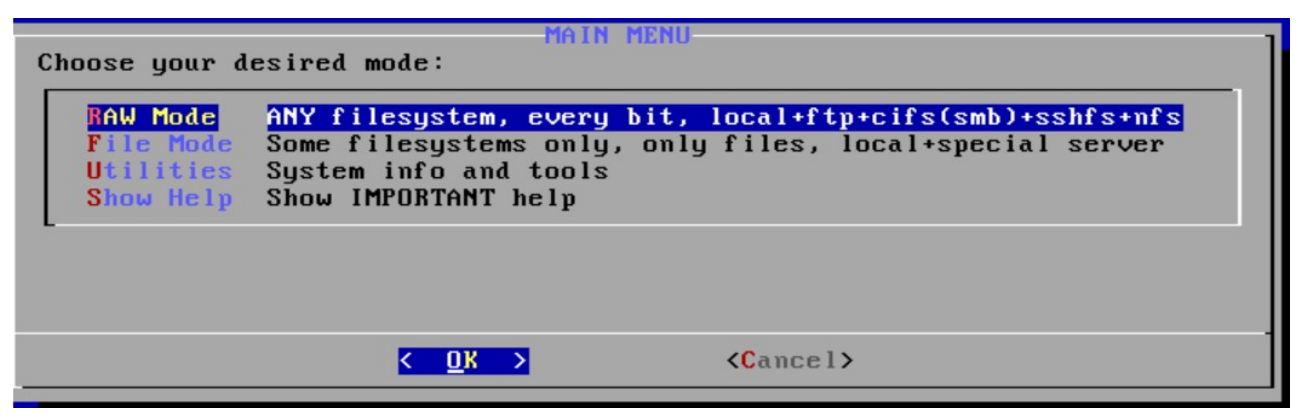

(2) select Local use (If you want to restore from an FTP server, select Network Use)

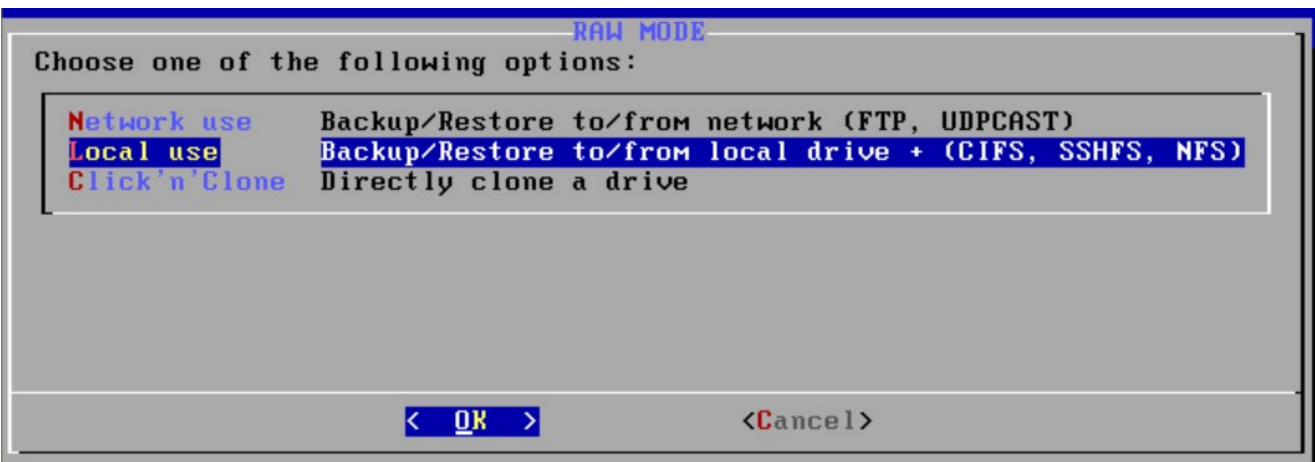

Set the source disk of the image file to be restored

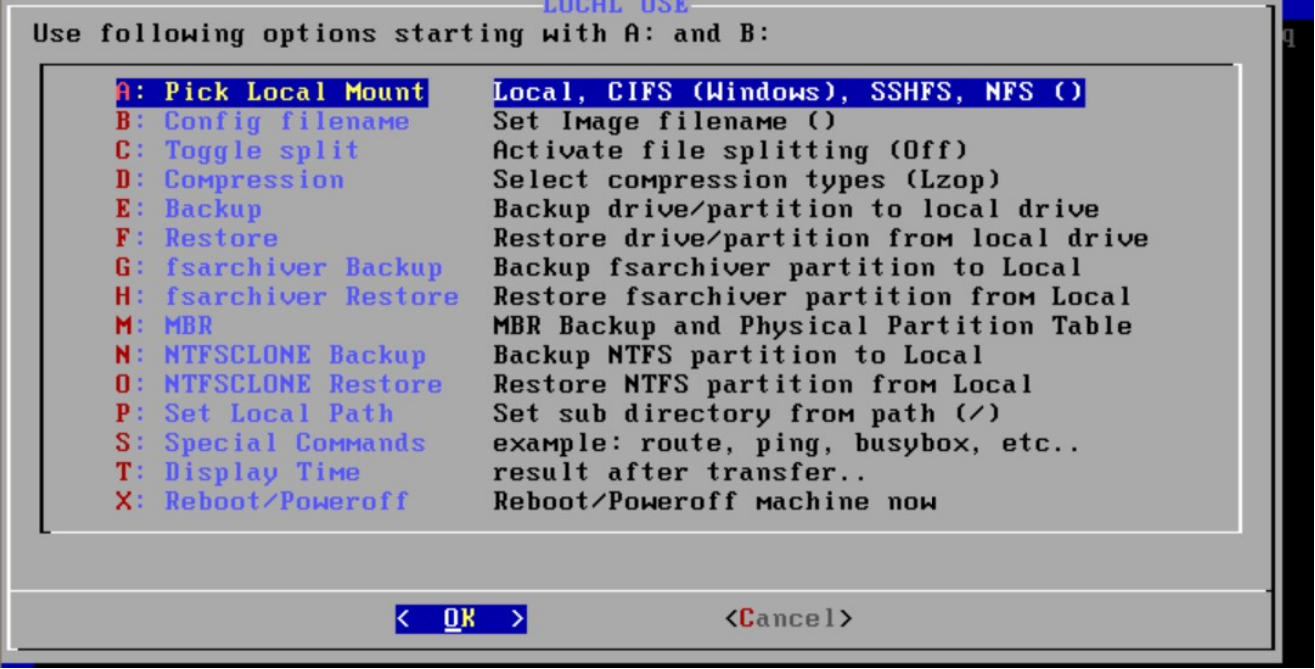

Select ok

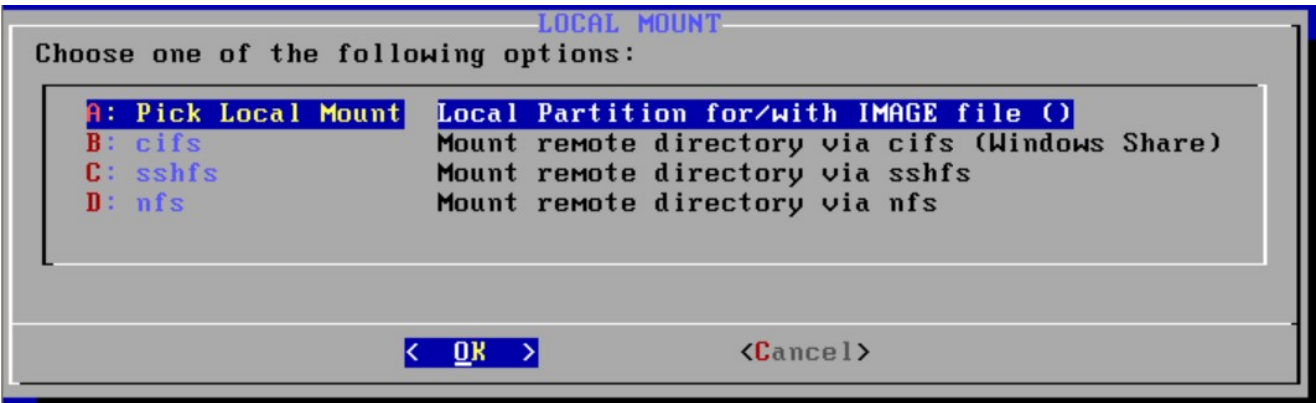

Select the source disk of the image file to be restored

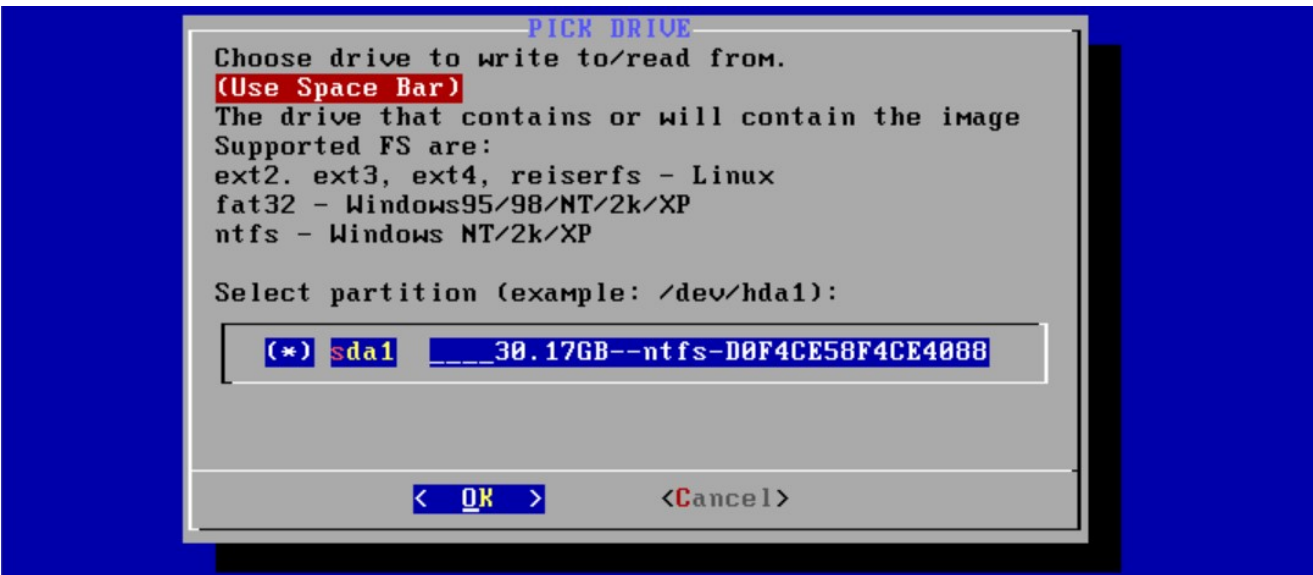

(3) Set the name of the image file to be restored

| Use following options starting with A: and B<br>A: Pick Local Mount<br>B: Config filename <br>$C:$ Toggle split<br>D: Compression<br>E: Backup<br><b>F</b> : Restore<br>G: fsarchiver Backup<br><b>H</b> : fsarchiver Restore<br>M: MBR<br><b>N: NTFSCLONE Backup</b><br><b>O: NTFSCLONE Restore</b><br><b>P</b> : Set Local Path | Local, CIFS (Windows), SSHFS, NFS (sda1)<br>Set Image filename ()<br>Activate file splitting (Off)<br>Select compression types (Lzop)<br>Backup drive/partition to local drive<br>Restore drive/partition from local drive<br>Backup fsarchiver partition to Local<br>Restore fsarchiver partition from Local<br>MBR Backup and Physical Partition Table<br>Backup NTFS partition to Local<br>Restore NTFS partition from Local<br>Set sub directory from path $(7)$ |
|----------------------------------------------------------------------------------------------------|----------------------------------------------------------------------------------------------------|
| S: Special Commands<br>T: Display Time<br>X: Reboot/Poweroff                                                                                                    | example: route, ping, busybox, etc<br>result after transfer<br>Reboot/Poweroff machine now                                                                                                    |
| $\langle$ Cancel>                                                                                                    |                                                                                                    |

Select the backup image file

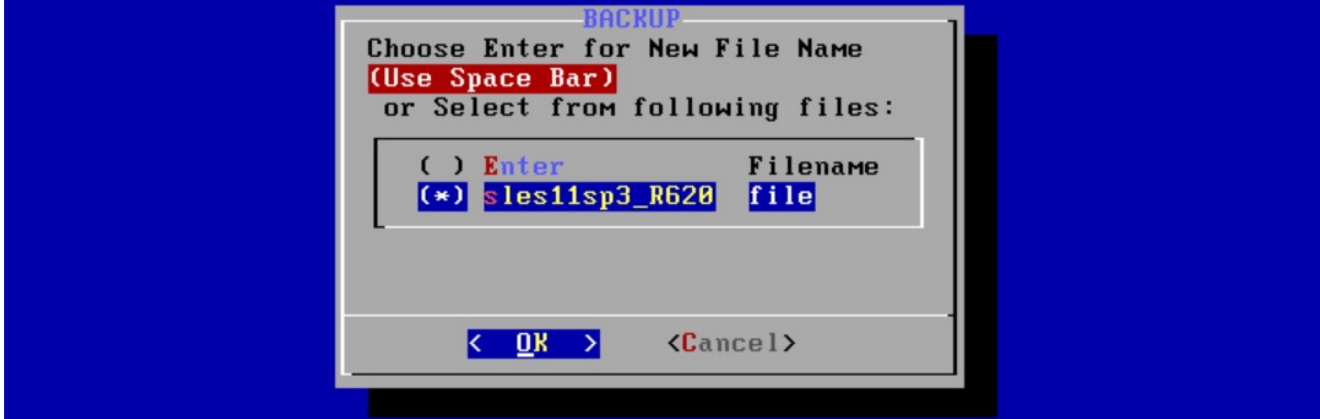

#### (4) Restore operation

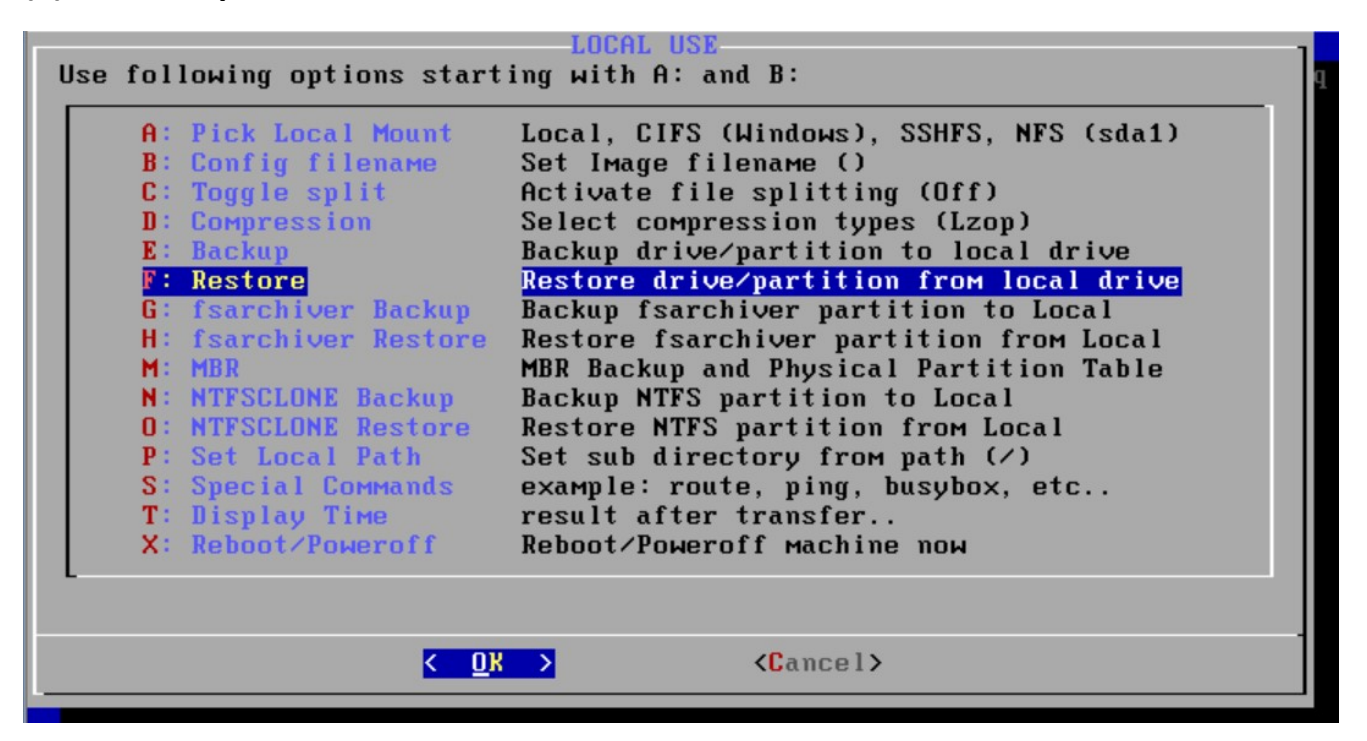

Select the target disk or partition for recovery

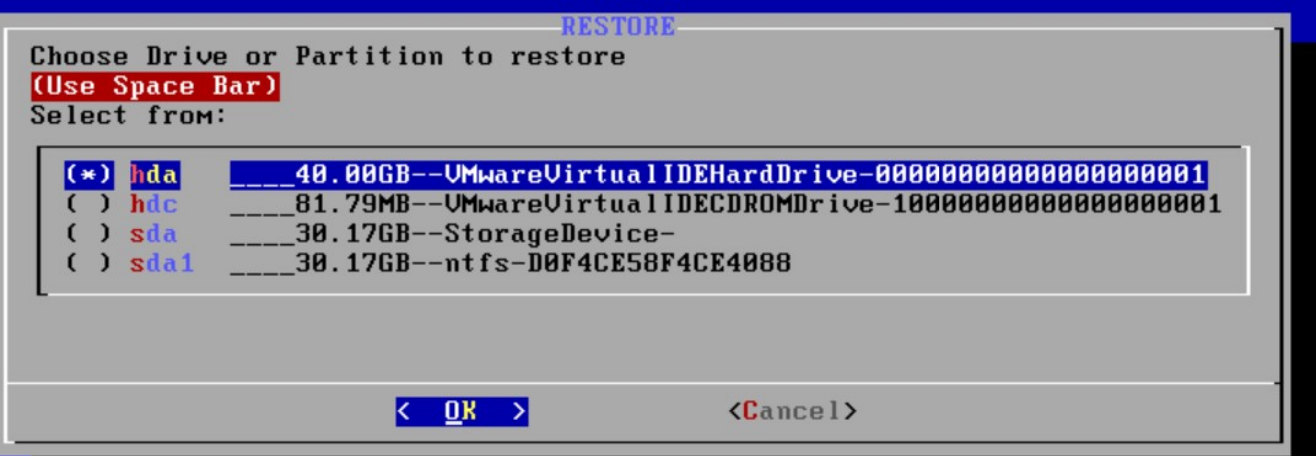

#### Wait for a confirmation, select OK

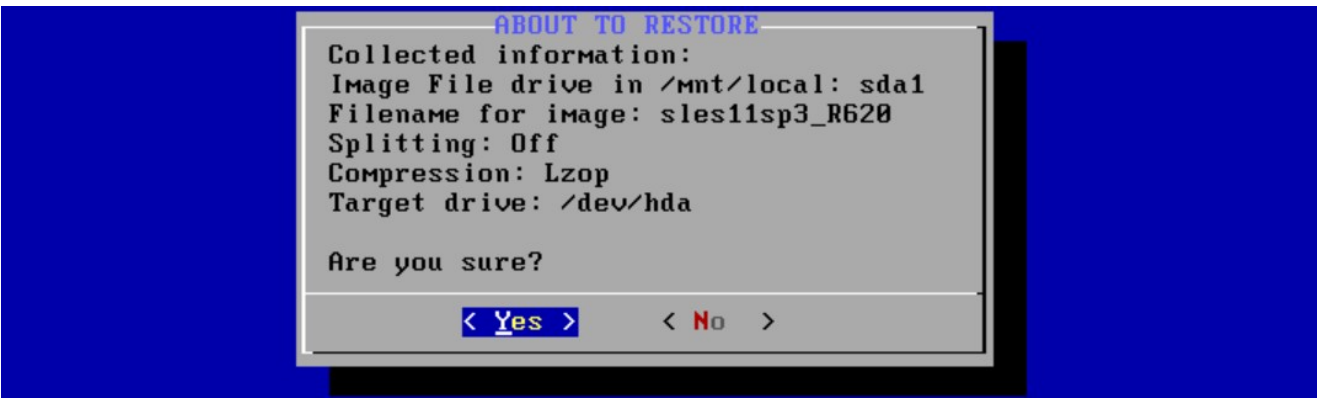

**Start Restore......** 

Working... G4L is locally restoring your drive.<br>The progress bar shows the ratio of written source data and size of destination (harddrive/image). It will not be accurate if you restore 50G to a 100G drive for example. Please stand by, this will take some time! Device eth0 Speed Duplex Progress 0.29% 120.00MB of 40960.00MB time: 0:00:14 8.57MB/sec ncftpstatus: OK 8%